# <span id="page-0-0"></span>**SpecFlow+ LivingDoc**

**Sep 24, 2020**

# Installation on Azure DevOps

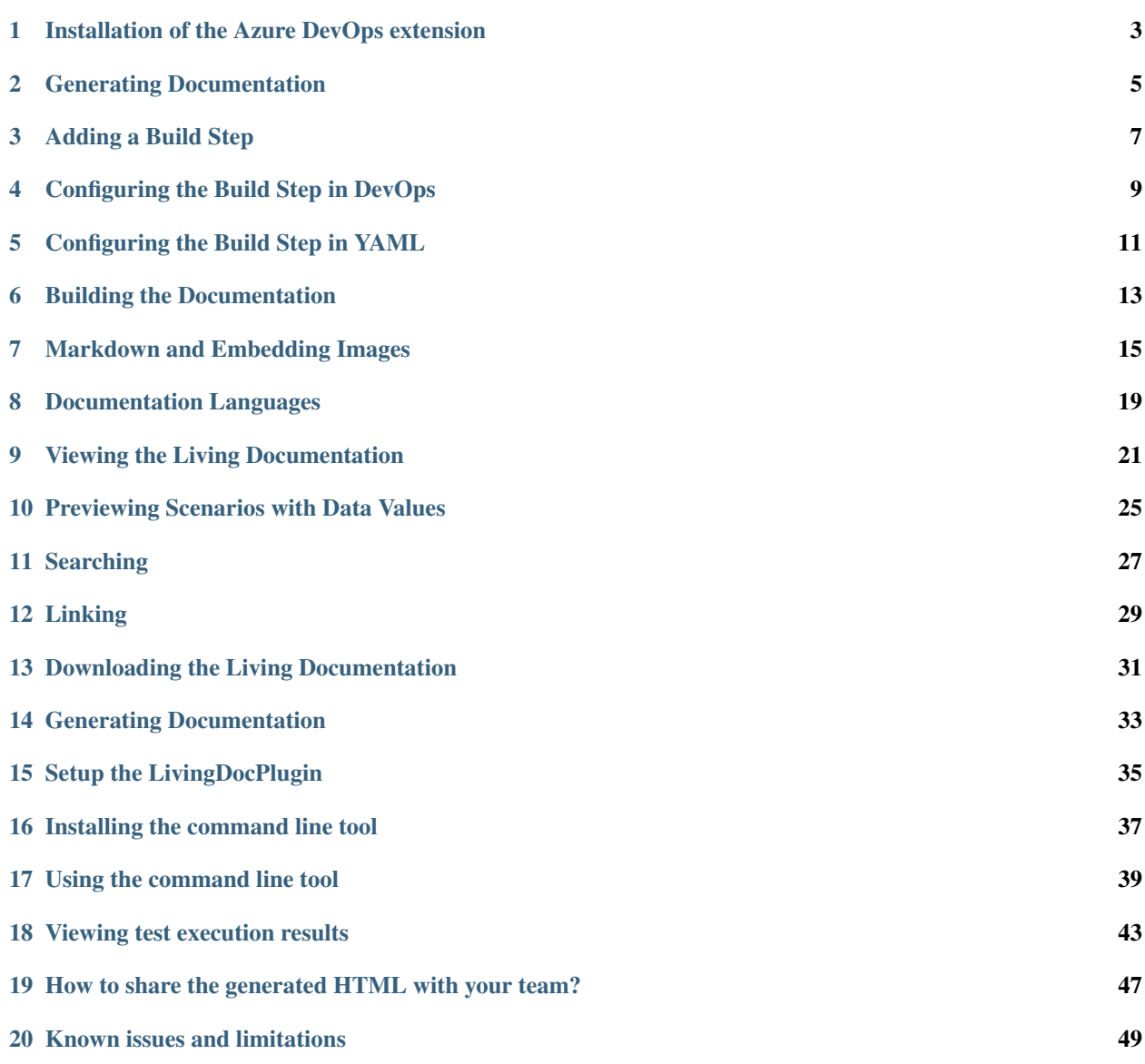

SpecFlow+LivingDoc is a set of tools that allows you to share and collaborate on Gherkin Feature Files with stakeholders that are not familiar with developer tools (such as Visual Studio).

- *[SpecFlow+LivingDoc for Azure DevOps](#page-6-0)*: an Azure DevOps extension for browsing Gherkin Feature Files in a convenient web interface
- *[SpecFlow+LivingDoc Generator](#page-36-0)*: a SpecFlow plugin and command line tool to generate a self-hosted HTML documentation of Gherkin Feature Files

The Gherkin files are formatted for readability, including Gherkin syntax highlighting, colour-coding and tables for example data.

Sample output:

#### Scenario: Enter search criteria

Given the search page is open

And the search field has focus

And the following books are in the shop

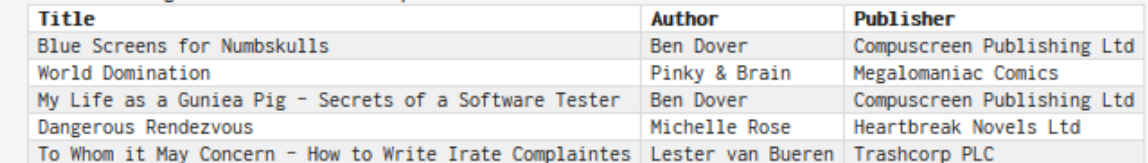

When I enter the search term "blue screen"

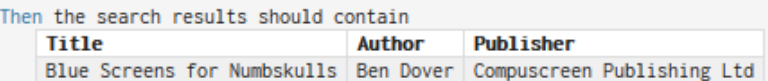

## Installation of the Azure DevOps extension

- <span id="page-6-0"></span>1. Visit the SpecFlow+ LivingDoc page on the [Visual Studio marketplace.](https://marketplace.visualstudio.com/items?itemName=techtalk.techtalk-specflow-plus)
- 2. Click on the Get it free button and proceed with the installation as you would with any other extension. Refer to the Microsoft documentation for more information[:Installing Azure DevOps Extensions](https://www.visualstudio.com/en-us/docs/marketplace/get-vsts-extensions)[Installing Azure](https://www.visualstudio.com/en-us/docs/marketplace/get-tfs-extensions) [DevOps Server Extensions](https://www.visualstudio.com/en-us/docs/marketplace/get-tfs-extensions)
- 3. You should now see the "SpecFlow+" menu item under "Overview" in each of your projects.

## Generating Documentation

<span id="page-8-0"></span>In order to generate your living documentation from your feature files, you need to:

- 1. Define a [build step](#page-0-0) that references your project.
- 2. [Build](#page-0-0) the documentation.

You can then *[view](#page-24-0)* your documentation by selecting **Overview | SpecFlow+** from the menu in DevOps.

### Adding a Build Step

<span id="page-10-0"></span>Generating living documentation from your Gherkin files with SpecFlow+ LivingDoc requires you to add the SpecFlow+ build step to your build process. This build step parses the Gherkin files in your solution and formats them for display in DevOps/VSTS/TFS.

A default build step for is included when installing the extension. This build step only generates the documentation; it does not execute any tests or build your solution.

For more information on configuring the build step, see the appropriate chapter depending on the type of build:

- Build step configured in DevOps/TFS/VSTS: See <Configuring-the-Build-Step-in-DevOps>
- YAML build step: See [Configuring the Build Step in YAML](#page-0-0)

Note: You do not need to use DevOps/VSTS/TFS to actually build your application. You can simply add a build definition that acquires the sources and generates the documentation.

## Configuring the Build Step in DevOps

<span id="page-12-0"></span>To add the build step in Azure DevOps:

- 1. Select Pipelines | Pipelines from the menu in Azure DevOps.
- 2. Locate the desired pipeline from the list (or add a new one) and select Edit to edit

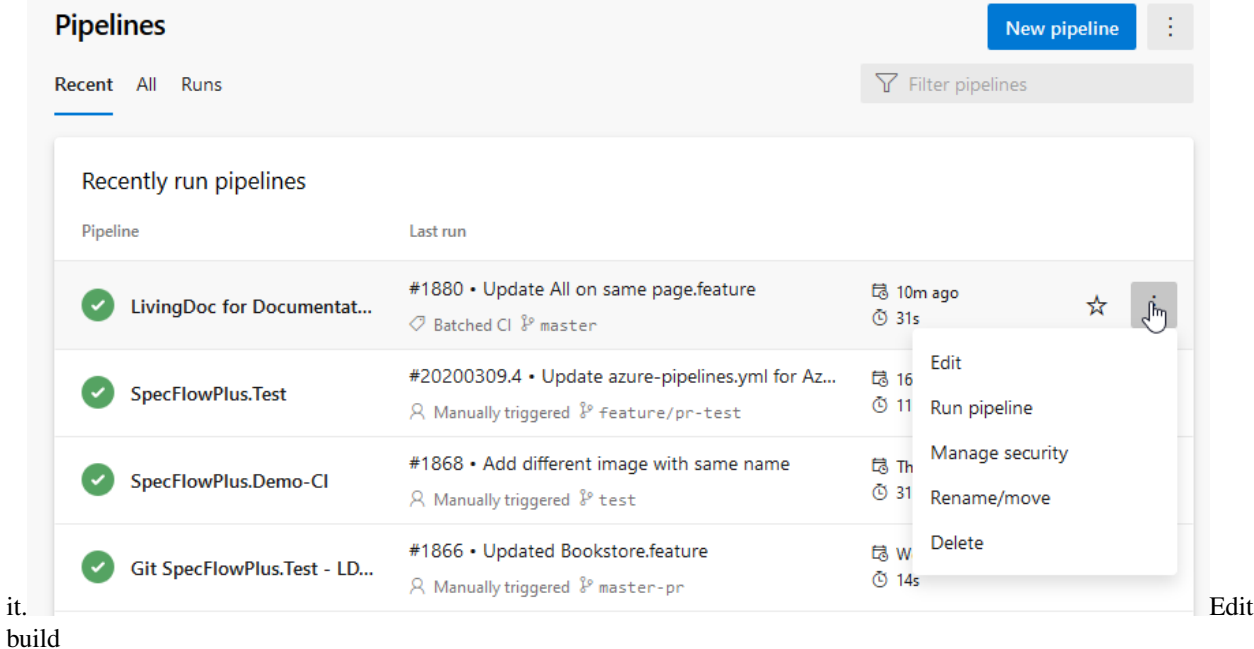

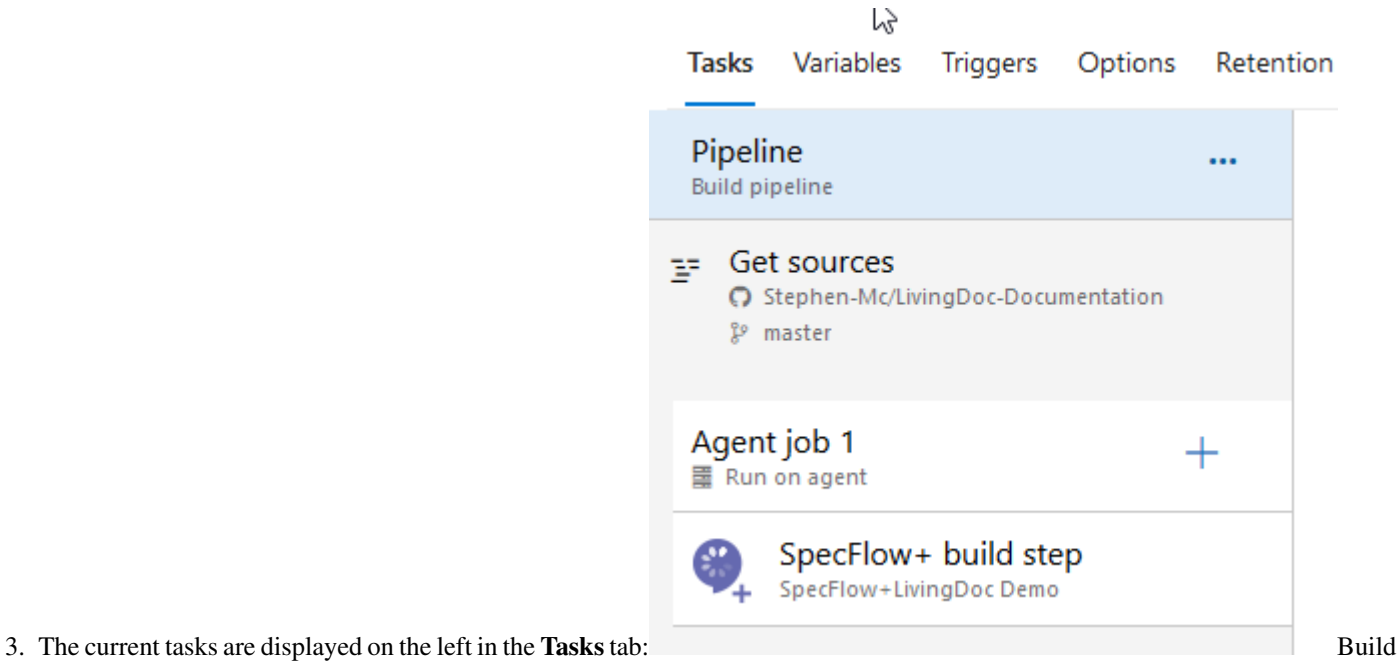

- Steps
- 4. Click on the plus icon next to your agent to add a new build step.
- 5. Add the SpecFlow+ LivingDoc build step to your build to generate the living documentation.
- 6. Enter the path to your feature files in the Feature folder field in the SpecFlow+ build step. All feature files in the selected folder and all its sub-folders are included in your living documentation.
- 7. Enter a Project Name. This name is used by the root node in the tree. If you do not enter a name here, the name of the Visual Studio project is used instead.
- 8. Select the language used by your Gherkin files under Project Language. (If you have referenced a .csproj file, this information is read from the app.config file.)
- 9. If you have added *[links](#page-32-0)* to Azure DevOps work items to your feature files using tags, enter the prefix used to identify the work items here. For example, if you enter "DEVOPS\_WI:" as the work item prefix and define the tag "@DEVOPS\_WI:1234" in your feature file, the tag will link to work item 1234 when displayed in LivingDoc.
- 10. Make sure the step is enabled under Control Options.
- 11. If you want to include Gherkin files from multiple projects, add a separate build step for each of your projects.

Once you have defined your build, you are ready to [build your documentation](#page-0-0) by queuing the build.

### Configuring the Build Step in YAML

<span id="page-14-0"></span>YAML is whitespace sensitive. Please copy and paste the example in a text editor with syntax highlighting (e.g. Notepad++).

For information on the YAML schema, see the [Microsoft reference guide for Azure Pipelines YAML schema.](https://docs.microsoft.com/en-us/azure/devops/pipelines/yaml-schema?view=azure-devops&tabs=schema#task)

SpecFlow+LivingDoc custom build step YAML example:

```
steps:
-task: techtalk.techtalk-specflow-plus.specflow-plus.SpecFlowPlus@0
 displayName: 'SpecFlow+ build step SpecFlow.Plus.Runner.Specs'
 inputs:
   projectFilePath: Tests/SpecFlow.Plus.Runner.Specs/Features
   projectName: testName
   projectLanguage: en
   workItemPrefix: testPrefix
 enabled: false
 continueOnError: true
  condition: always()
 timeoutInMinutes: 10
```
- task: techtalk.techtalk-specflow-plus.specflow-plus.SpecFlowPlus@0
	- *@value is the task version number*
- displayName: (required)

### **5.1 LivingDoc specific parameters (inputs):**

- projectFilePath: The folder containing the feature files or the path of a .NET Full FrameWork project file containing the feature files (required)
- projectName: The name of the project visible in the viewer
- projectLanguage: [Gherkin languages](https://docs.cucumber.io/gherkin/reference/#overview)

• workItemPrefix: The special prefix for tags used to add a *[link](#page-32-0)* to a work item in Azure DevOps. For example, setting this to "DEVOPS\_WI:" will allow you to tag a feature with @DEVOPS\_WI:1234, and this tag will be converted to a link to work item 1234 when viewing the feature in LivingDoc.

## **5.2 Non-LivingDoc specific parameters:**

- enabled: boolean (not needed when true)
- continueOnError: boolean (not needed when false)
- condition:
- timeoutInMinutes: Specifies the maximum time, in minutes, that a task is allowed to execute before being canceled by server (zero value indicates an infinite timeout)

## Building the Documentation

<span id="page-16-0"></span>To build the documentation:

- 1. Configure your pipeline, see [Configuring the Build Step in DevOps](#page-0-0) or [Configuring the Build Step in YAML.](#page-0-0)
- 2. Queue the build.
- 3. Once the build has completed, select Overview | SpecFlow+ from the menu to view your living documentation.

#### Markdown and Embedding Images

<span id="page-18-0"></span>You can include markdown code in your feature files, and use markdown to embed images in your feature files. These images will then be displayed when viewing the living documentation in Azure DevOps. Note: Markdown is only supported in Feature and Scenario descriptions. This means you can only place markdown between the "Feature:" row and the first scenario, or between the "Scenario:" row and the first step definition. If you place markdown elsewhere, you will receive errors when building the documentation.

### **7.1 Embedding Images**

When embedding images, the path to the image can be specified as a relative or absolute path. You can also embed images stored externally, such as on a website. Paths are relative to the location of the feature file.

#### **7.1.1 Embedding an image in the same directory as the feature file**

![Alt text](image.png)

#### **7.1.2 Embedding an image in a sub-directory**

![Alt text](folder/image.png)

#### **7.1.3 Embedding an image with an absolute reference**

![Alt text](/folder/image.png)

#### **7.1.4 Embedding an image relative to the parent directory**

```
![Alt text](../image.png)
```
#### **7.1.5 Embedding an external image**

![Alt text](HTTPS://encrypted-tbn0.gstatic.com/images?q=tbn:ANd9GcQyBVE0UKugTT3yaJZ7fpr1nV

#### **7.1.6 Example**

The following code contains a link to an image in in the Feature description:

```
Feature: Everybody on the same page
![Swing](https://specflow.org/wp-content/uploads/2017/09/swing-sm.png)
    In order to ensure our software is fit-for-purpose
   As a conscientious software developer
    I want to share specifications with all stakeholders
@mytag
Scenario: Embed image
   Given I have added an embedded image to my feature file using markdown
   When I view the resulting living documentation SpecFlow+LivingDoc
    Then I see the image embedded inline
```
This is the resulting output in SpecFlow+ LivingDoc:

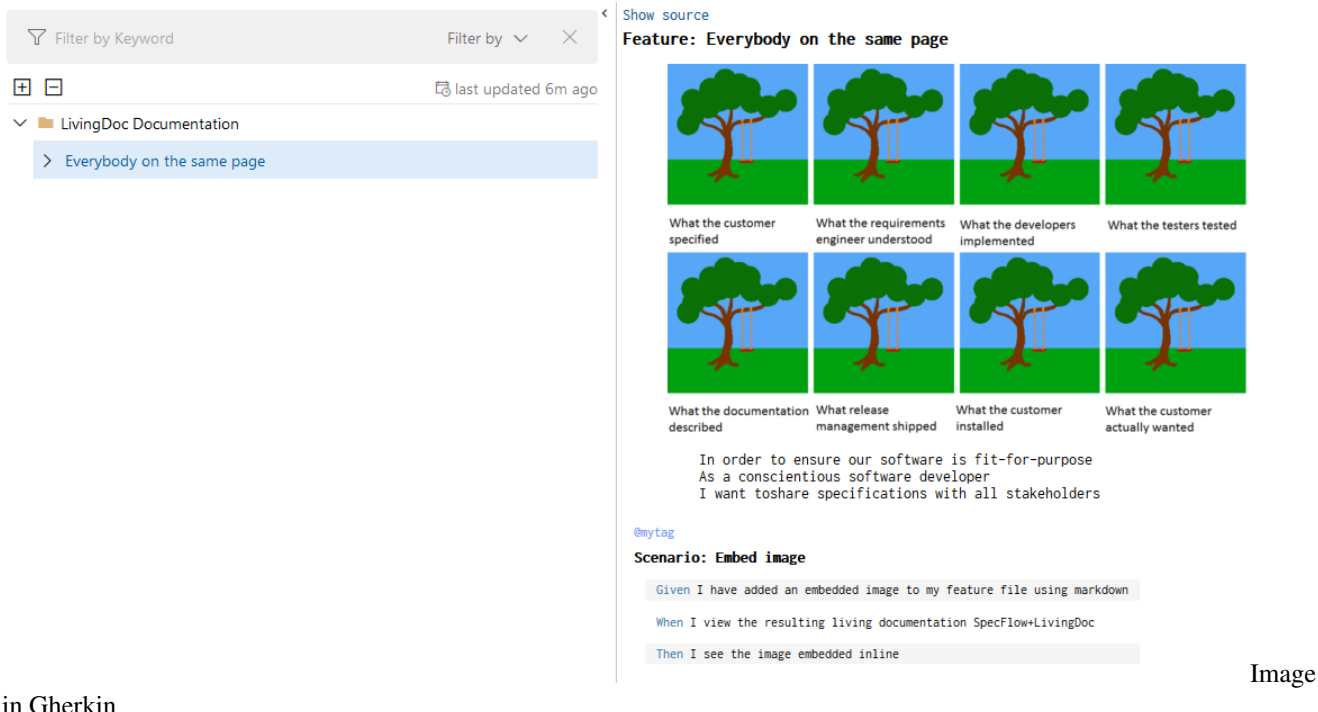

in Gherkin

### **7.2 Internal linking between features and scenarios**

You can link your features by their feature file name in feature or scenario descriptions. The location of the linked feature file is defined by your folder structure.

#### **7.2.1 Linking a feature in the root directory**

```
[Link text](root/Feature.feature)
```
#### **7.2.2 Linking a feature in a sub-directory**

[Link text](root/sub-directory/Feature.feature)

#### **7.2.3 Linking a feature without link text**

[](root/Feature.feature)Note: If the text of the link is not specified, the name of the feature will be displayed by default.

#### **7.2.4 Linking Example**

The following code contains a link to a feature in the Scenario description:

```
Feature: Referencing feature files
Scenario: Creating a reference of a feature file in a scenario description
You can find the calculator feature here [Calculator](Features/Calculator.feature)
   Given I have the root folder 'Features'
   When I add the MarkDown '[Calculator](Features/Calculator.feature)' to a scenario
˓→description
   Then SpecFlow+ LivingDoc should create the hyperlink 'Calculator' in the scenario,
˓→description
Scenario: Navigating to a feature file from a scenario description
   Given SpecFlow+ LivingDoc created the hyperlink 'Calculator' in the scenario.
˓→description
   When I click on the hyperlink in SpecFlow+ LivingDoc 'Calculator'
    Then I should be navigated to the feature 'Calculator' in the tree 'Features/
˓→Calculator.feature'
```
This is the resulting output in SpecFlow+ LivingDoc:

#### SpecFlow+ LivingDoc  $\pm$

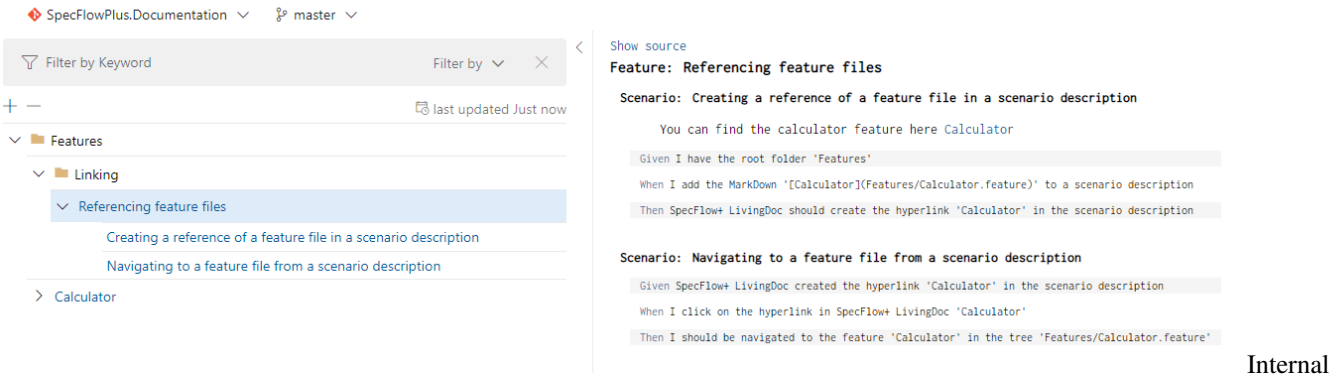

link in Gherkin

### Documentation Languages

<span id="page-22-0"></span>SpecFlow+ LivingDoc parses your feature files looking for keywords, and uses these keywords to format the output. SpecFlow+ LivingDoc supports all languages supported by the official Gherkin parser.

The language used to parse the feature files is determined in the following order:

- The [language specified](https://cucumber.io/docs/gherkin/reference/#spoken-languages) in the Gherkin file itself using the # language header
- The language specified in your app.config file (deprecated in SpecFlow 3)
- The language specified in your [build step](#page-0-0)
- If none of the above apply, SpecFlow+ LivingDoc defaults to en-US

# CHAPTER<sup>9</sup>

### Viewing the Living Documentation

<span id="page-24-0"></span>Once you have *[generated your documentation](#page-8-0)* using the *[SpecFlow+ build step](#page-10-0)*, select Overview |SpecFlow+ from the menu to view the documentation.

#### SpecFlow+ LivingDoc  $\bullet$  SpecFlowPlus.Demo  $\vee$   $\mathcal{E}$  master  $\vee$ Show source  $\nabla$  Filter by Keyword Filter by  $\vert \vee \vert$  $\times$ Feature: US540 - synchronize SpecLog tags with TFS tags for work items - Write Test 田日 园 last updated Mar 2 As a Team Member (using TFS)<br>I want to synchronize SpecLog tags with TFS tags for work items<br>So that I can work with tags in both systems<br>Some additional notes  $\lambda$  $\vee$  **I** CurrentIteration > US540 - synchronize SpecLog tags with TFS tags for work items -<br>Write Test **Background:** Given a person named Nora who wants to travel > US753 - synchronize tags between SpecLog and JIRA And several destinations And a budget big enough > US759 - synchronize attachments for ACs between SpecLog and<br>JIRA When I board the <vehicle>  $\vee$  **FO1**-Requirements Then I should be taken to the airport > 01-CaptureRequirementsOnCards ated @done @newTfs  $> 02$ -RequirementDetails Scenario Outline: Should synchronize tags from SpecLog to TFS Given a shared repository > 03-CaptureAcceptanceCriteriaForRequirements And the repository is synchronized with the TFS project '<project template>' And an active workspace for a repository > 04-SearchRequirementsThroughToolWidget When I create a new user story  $\vee$  **D** 05-CardTemplates And I set the tags of the user story to 'tag1.tag2' And all changes are synchronized > F01.05 - Cared Templates And all changes are synchronized with TFS > F01.05.01 - Change Card Templates as XML Then there should be a TFS work item for the 'UserStory' And the tags of the work item should be 'tagl; tag2' > F01 - Requirements Examples: > F01.06 - Generate Unique Identifiers for Requirements Preview project template > F01.07 - Tagging Requirements VSScrum > F01.08 - Capture Actors for Requirements MSFAgile > F01.09 - Create New Requirements through Tool Widget Sample

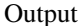

**21**

### **9.1 Layout and Navigation**

#### **9.1.1 Choosing Your Repository and Branch**

Use the drop-downs at the top of the page to select your repository and branch:

#### **Repository selector**

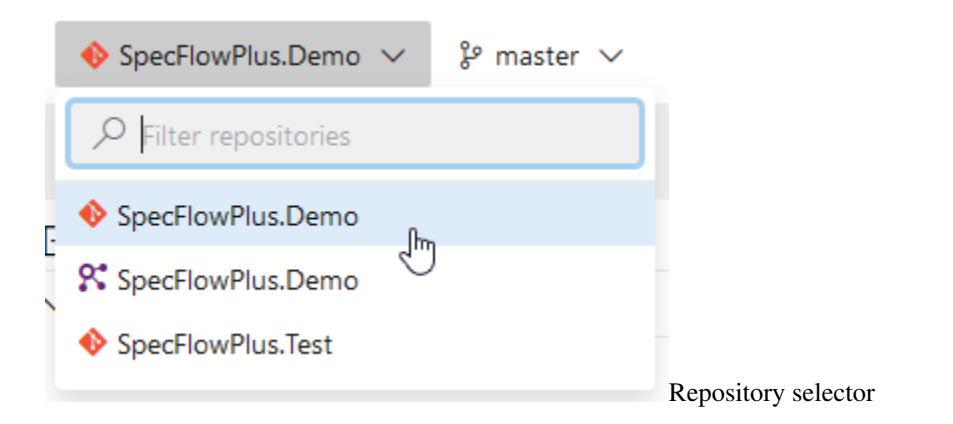

#### **Branch selector**

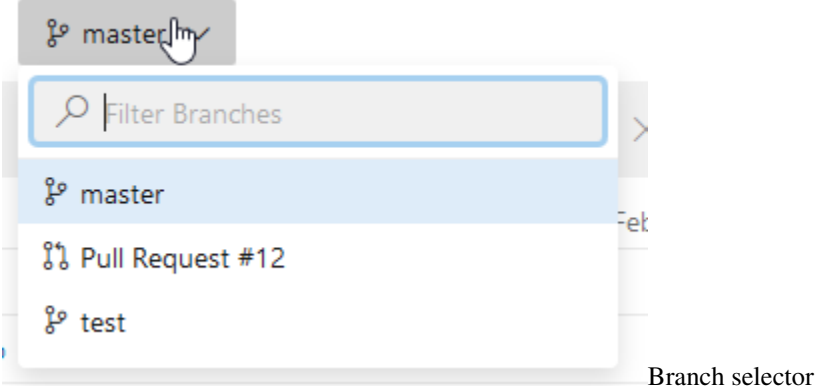

You can also choose pull requests from the branch selector. Once you have selected a build, the date of the build is displayed at the top.

Note: If the date shown here is older than your last build, this may indicate that the SpecFlow+ build step failed. This can happen if the build task fails to update the cache. If this occurs, manually queue a new build, which should refresh the cache.

#### **9.1.2 Navigating the Living Documentation**

The feature explorer on the left depicts the structure of your specifications. Blue entries represent features and scenarios. Black entries are based on the file structure of your project.

Click on a scenario or feature (blue text) in the feature explorer to display the documentation generated for that scenario or feature in the area on the right.

#### **9.1.3 Switching to Related Feature Files**

If your source code (feature files) is stored in a Azure DevOps or GitHub repository, you can switch directly from the living documentation to the source feature files. You can then edit the feature files directly in Azure DevOps or on GitHub.

Note: If your feature files are stored in a source control provider that is not supported, this link is not displayed.

To switch to a feature file:

- 1. Open the corresponding page in the living documentation.
- 2. Click on Show source at the top of the page.Note: If your feature files are stored in a source other than Azure DevOps or GitHub, this option is not available.
- 3. The corresponding source feature file in your code repository is opened. You can edit the file directly in Azure DevOps or GitHub.Note: You may need to merge any conflicts that arise from your edits.

### Previewing Scenarios with Data Values

<span id="page-28-0"></span>Gherkin scenarios often use tables to store a series of test values that are referenced using placeholders in the Gherkin steps. You can see the placeholder ("<preview>") and a table containing the possible values of the placeholder in the following screenshot:

#### **Feature: Preview Examples**

#### Scenario: Preview values in LivingDoc

Given I have an Examples table with 3 options

When I view the living documentation

Then I should be able to preview the documentation using the values in the Examples table like this: <preview> Examples:

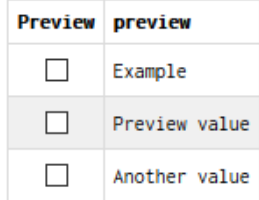

Placeholder

Use the preview check box in the first column to substitute the placeholders with the values in the corresponding row in the table:

#### **Feature: Preview Examples**

#### Scenario: Preview values in LivingDoc

Given I have an Examples table with 3 options

When I view the living documentation

Then I should be able to preview the documentation using the values in the Examples table like this: Preview value Examples:

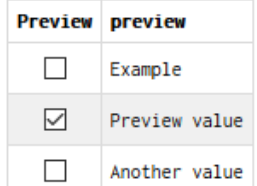

with value

Placeholder

### Searching

<span id="page-30-0"></span>The number of scenarios in a project can grow very quickly, so finding the right feature file is important. SpecFlow+ LivingDoc allows you to search for folder names, tags, titles (features, scenarios, scenario outlines), descriptions and steps.

### **11.1 Searching Within the Entire Documentation**

To search within your entire documentation:

1. Enter your search term in the Filter field. As you type, the results of the search are updated in the feature

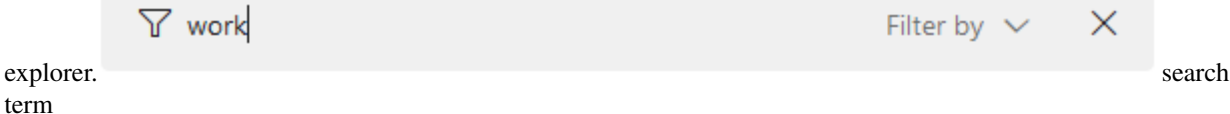

- 2. Folders, features and scenarios containing the search term in the titles, tags, descriptions or steps are displayed in blue. Node titles displayed in grey do not contain the search term, but at least one child or parent item is containing the search term. All other nodes (i.e. with no hits) are hidden in the tree.
- 3. Click on an entry in the tree to display that entry. The search term is highlighted in the content.

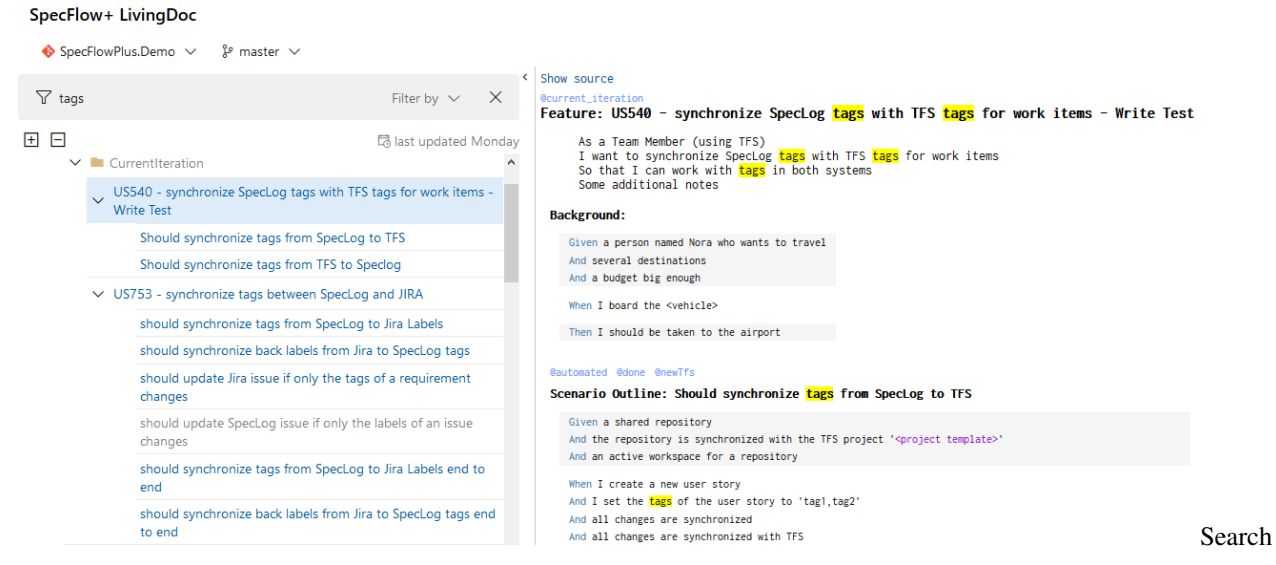

### **11.2 Searching Within Specific Elements**

You can restrict the search so that your search terms is only searched for in folder names, titles, descriptions, steps or tags.

To change your search filter:

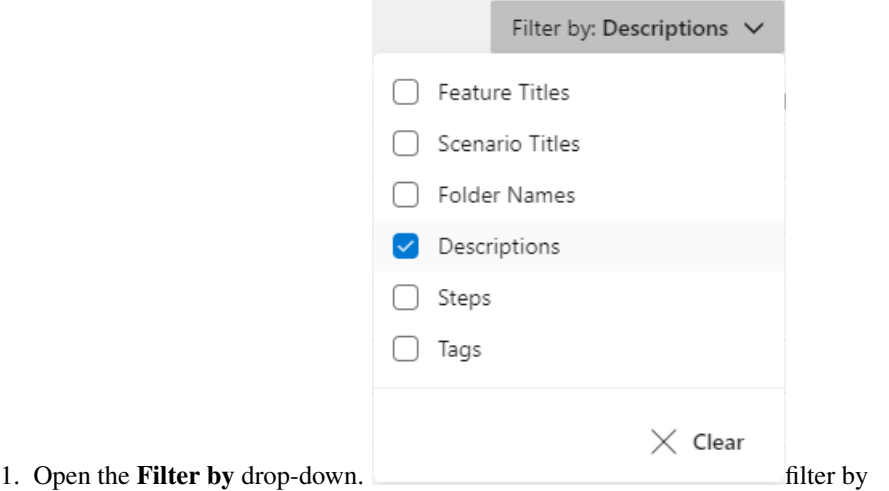

- 2. Select those elements you want to search in from the list.
- 3. Enter your search term in the Filter field. As you type, the results of the search are updated in the tree below.

### Linking

### <span id="page-32-0"></span>**12.1 Copying Links to Feature Files**

When you hover over a feature or scenario title in the document display area, a link icon appears. Clicking on the icon copies the URL of the selected feature or scenario to the clipboard. Show source

# Feature: Search by phrase  $\mathbb{Q}$

Test: ignoring closed PR br Copy feature link to clipboard ector As a shopper I want to search for books with a simple phrase So that i can easily find books based on the information I remember about them

#### Scenario: Enter search criteria

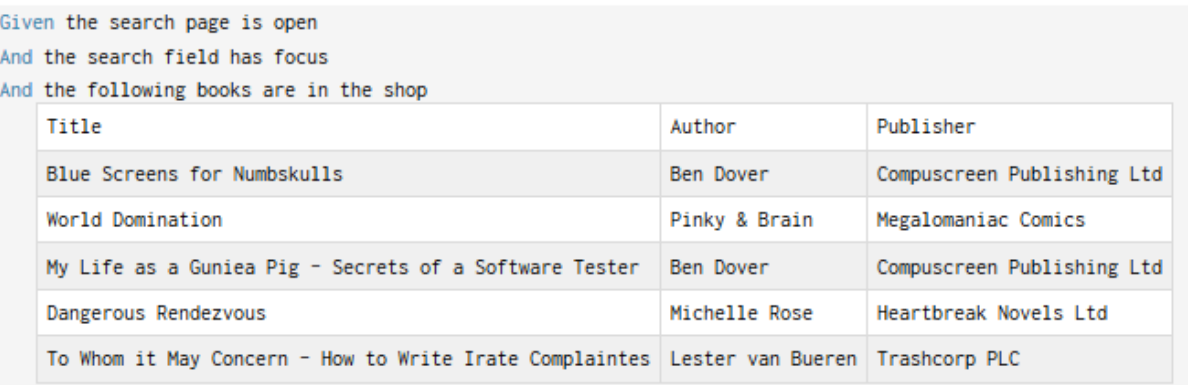

Linking

### **12.2 Adding Links to Work Items in Azure DevOps**

You can define a prefix for work items in your build task. If you do this, you can create tags that link directly to related work items in Azure DevOps.

For example, if you define a work item prefix as "DEVOPS\_WI:" in your *[build step](#page-10-0)*, then you can add tags to your feature files including the work item ID. These tags will be converted to links when parsed by LivingDoc.

For example @DEVOPS\_WI:1234 will create a link to work item 1234 in LivingDoc.

### Downloading the Living Documentation

<span id="page-34-0"></span>You can download your Living Documentation from Azure DevOps.

The downloaded Living Documentation will not have a Repository selector, nor a Branch selector. It will contain the data from your selected Repository and Branch.

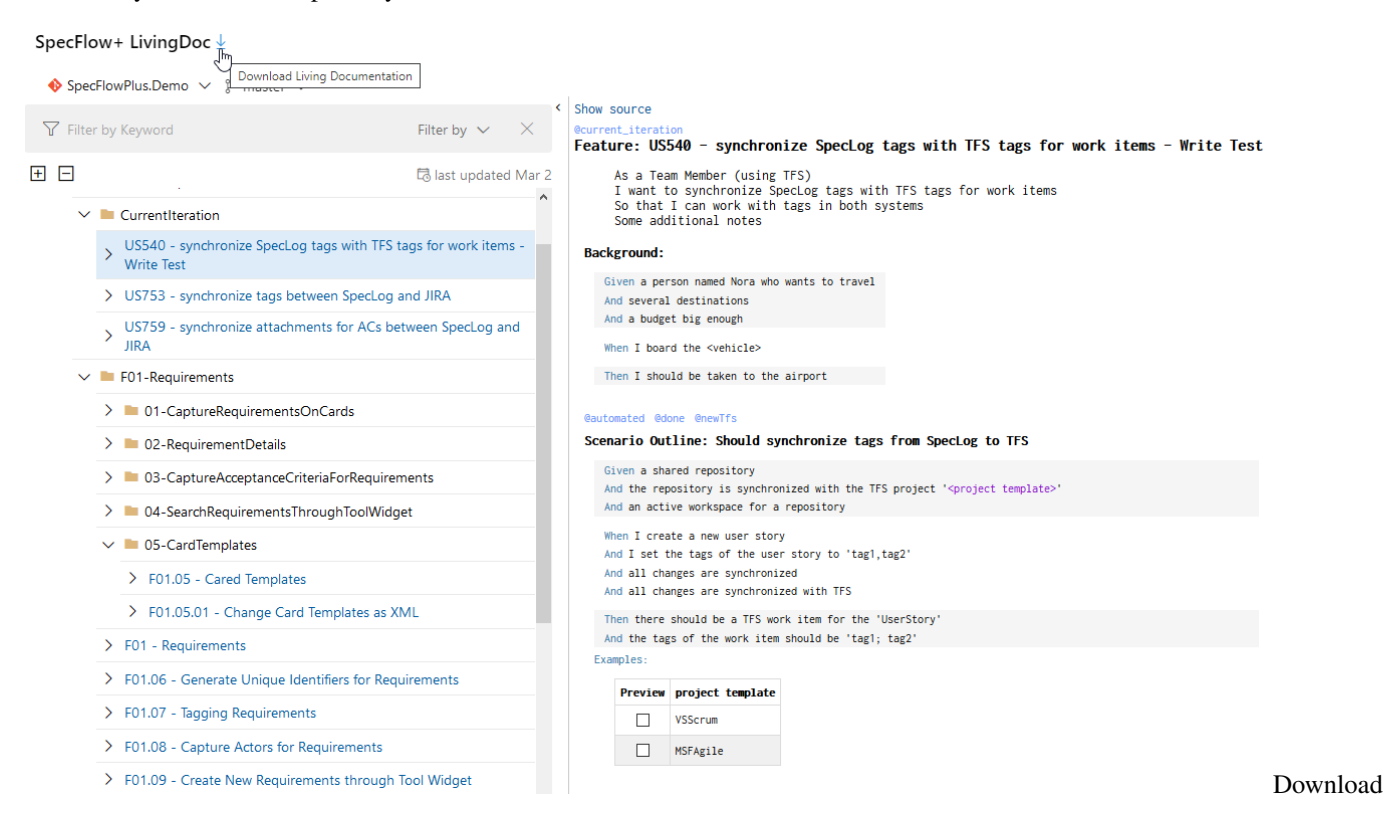

### Generating Documentation

<span id="page-36-0"></span>SpecFlow+LivingDoc Generator allows you to generate a local or self-hosted HTML of your Gherkin Feature Files without the need of Azure DevOps.

In order to generate your living documentation, you need to:

- 1. Install the [SpecFlow.Plus.LivingDocPlugin](#page-0-0) for your SpecFlow project (if you have created the project using the [SpecFlow Visual Studio project template,](https://docs.specflow.org/projects/specflow/en/latest/Installation/Project-and-Item-Templates.html) this dependency should already be there).
- 2. Build your project.
- 3. Run your tests. This will generate a FeatureData.json next to your TestAssembly which is needed in the next step.
- 4. [Setup](#page-0-0) and [execute](#page-0-0) the command line tool to create the documentation.

You can then view your documentation by opening the generated LivingDoc.html.

### Setup the LivingDocPlugin

#### <span id="page-38-0"></span>**15.1 Installation**

Add the [SpecFlow.Plus.LivingDocPlugin NuGet package](https://www.nuget.org/packages/SpecFlow.Plus.LivingDocPlugin) to your SpecFlow project.

## **15.2 Configuration**

LivingDoc Generator configuration options have a default setting. Simple SpecFlow projects may not require any further configuration.

### **15.3 livingDocGenerator**

Use this section to extend your specflow.json with LivingDoc Generator configuration.

#### specflow.json example:

```
{
 "livingDocGenerator": {
    "enabled": true,
    "filepath": "FeatureData.json"
  }
}
```
#### Installing the command line tool

### <span id="page-40-0"></span>**16.1 Setup**

#### **16.1.1 Prerequisites**

[SpecFlow.Plus.LivingDoc.CLI](https://www.nuget.org/packages/SpecFlow.Plus.LivingDoc.CLI) requires the .NET Core SDK 3.1 or higher to be installed. Information on setting up the .NET Core SDK can be found in the [official Microsoft guide.](https://www.microsoft.com/net/download)

#### **16.2 Installing SpecFlow.Plus.LivingDoc.CLI**

To install SpecFlow.Plus.LivingDoc.CLI:

- 1. Open a command prompt
- 2. Run the following command:dotnet tool install --global SpecFlow.Plus.LivingDoc. CLI

#### **16.3 Uninstalling SpecFlow.Plus.LivingDoc.CLI**

To uninstall SpecFlow.Plus.LivingDoc.CLI:

- 1. Open a command prompt.
- 2. Run the following command:dotnet tool uninstall --global SpecFlow.Plus. LivingDoc.CLI

#### **16.4 Updating SpecFlow.Plus.LivingDoc.CLI**

To update SpecFlow.Plus.LivingDoc.CLI:

- 1. Open a command prompt.
- 2. Run the following command:dotnet tool update --global SpecFlow.Plus.LivingDoc. CLI

## **16.5 Usage of livingdoc**

[Using the command line tool](#page-0-0)

#### Using the command line tool

#### <span id="page-42-0"></span>**17.1 Name**

livingdoc - The generic driver for the LivingDoc Generator CLI.

### **17.2 Arguments**

#### JSONLocation

Path to the generated FeatureData.json file If the path to the file contains a space, make sure to enclose it in quotes.

### **17.3 Options**

• --output <path>

Relative (from the working directory) or abosulte path to the generated HTML. Default value: LivingDoc. html

• --workItemPrefix <prefix>

The special tag you mark the scenarios with to link them to the respecting work items.

• --workItemUrlTemplate <urlTemplate>

The URL template to use to generate the work item links. e.g: https://dev.azure.com/fabrikam/ FabrikamProj/\_workitems/edit/{id}

• --title <documentTitle>

The title/header of the generated document. Default value: The root folder node's name.

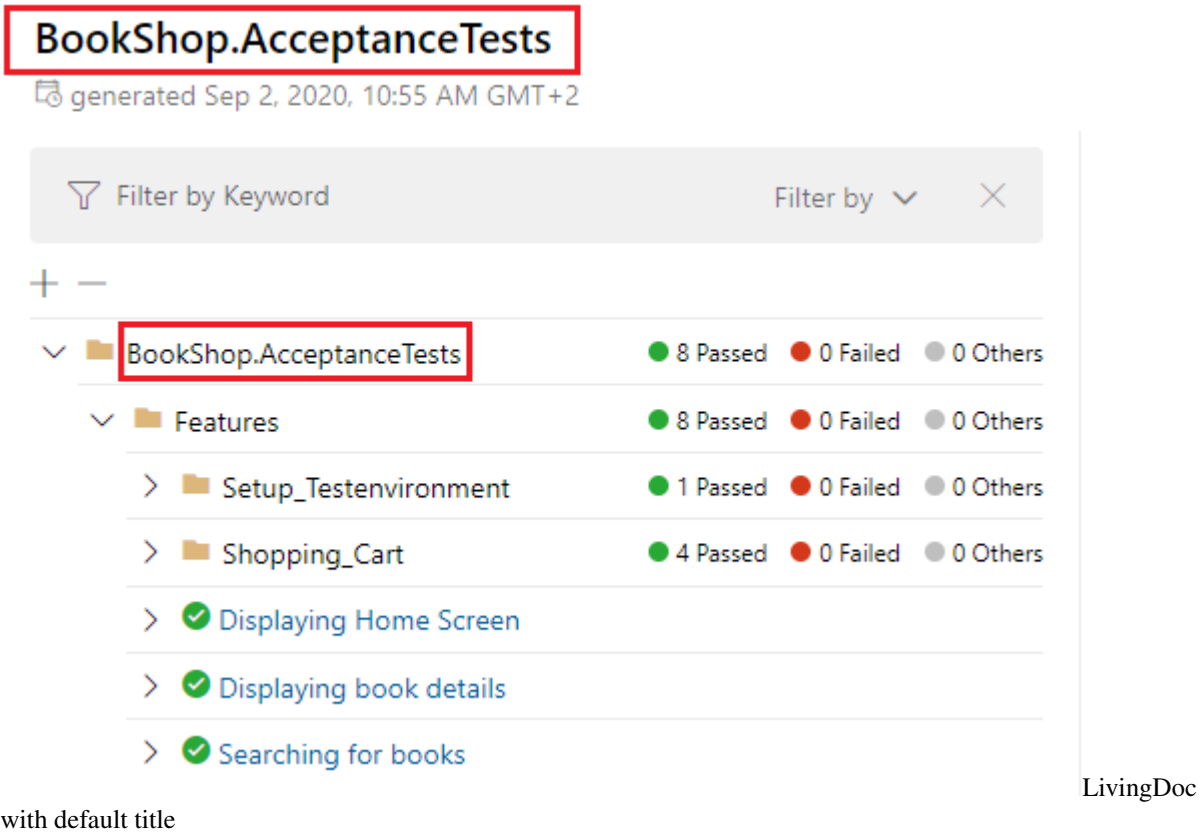

### **17.4 Examples:**

Generate the Living Documentation from the FeatureData.json:

livingdoc C:\Work\FeatureData.json

livingdoc FeatureData.json

Generate the Living Documentation with a custom title/header:

livingdoc C:\Work\FeatureData.json --title "BookShop"

## **BookShop** log generated Sep 2, 2020, 10:55 AM GMT+2 √ Filter by Keyword Filter by  $\vee$  $\vee$  **D** BookShop.AcceptanceTests ● 8 Passed ● 0 Failed ● 0 Others  $\vee$  **I** Features ● 8 Passed ● 0 Failed ● 0 Others  $\sum$  Setup\_Testenvironment ● 1 Passed ● 0 Failed ● 0 Others  $\sum$  Shopping\_Cart ● 4 Passed ● 0 Failed ● 0 Others > O Displaying Home Screen  $\sum$  Displaying book details  $\sum$  Searching for books LivingDoc

with custom title

Generate the Living Documentation for a specific output path:

livingdoc C:\Work\FeatureData.json --output C:\Temp\MyReport.html

Generate the Living Documentation with work item prefix and work item URL template:

livingdoc C:\Work\FeatureData.json --workItemPrefix WI --workItemUrlTemplate https:// ˓<sup>→</sup>dev.azure.com/specflow/BookShop/\_backlogs/backlog/BookShop%20Team/Stories/?workitem=  $ightharpoonup$  {id}

#### Viewing test execution results

### <span id="page-46-0"></span>**18.1 Test execution status**

The state of an execution can be the following:

• Passed Scenario: Shopping cart should show total number of items and total price Passed Scenario: Adding the same book to shopping cart again should increase quantity • Failed Failed • Other Cheracio: Books can be placed into shopping cart Failed – Not executed – Skipped – A step binding is missing – A step was marked as Pending

# **18.2 Test result aggregation**

The individual test execution results are aggregated using the following method:

- Scenario
	- Passed: all executions of this scenario have at least one "Passed" or were "Others"
	- Failed: at least one execution of this scenario has "Failed"
	- Others: all executions of this scenario have the state "Others"
- Scenario outline example row
	- Passed: all executions of this scenario outline example row have at least one "Passed" or were "Others"
- Failed: at least one execution of this scenario outline example row has "Failed"
- Others: all executions of this scenario outline example row have the state "Others"
- Scenario outline
	- Passed: all executions of its example rows have at least one "Passed" or were "Others"
	- Failed: at least one execution of its example rows has "Failed"
	- Others: all executions of this of its example rows have the state "Others"
- Feature
	- Passed: all executions of the scenarios of this feature have at least one "Passed" or were "Others"
	- Failed: at least one scenario of this feature has "Failed"
	- Others: all executions of the scenarios of this feature have the state "Others"

#### **18.3 Test result summary**

A summary of the execution results are display for every folder in the feature tree:

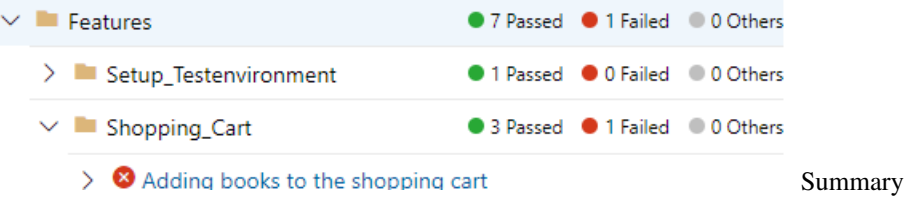

### **18.4 Viewing multiple execution results**

When a scenario or a scenario outline example row has been executed multiple times during a test execution the following indicator is show:

Sce Sce  $\triangleright$  4 Multiple Execution Indicator

The details of the executions can be seen by hovering over the triangle icon:

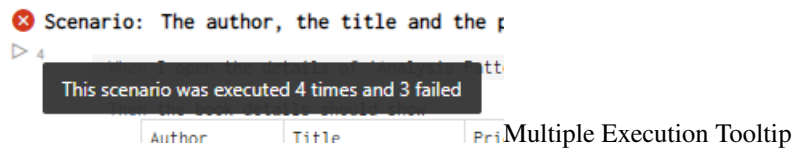

### **18.5 Test result details**

If you go to the Test Result Details tab, you can see the test execution results in numbers and percentages:

# Custom title of SpecFlow+ LivingDoc

<sup>1</sup> generated Jul 31, 2020, 10:45 AM GMT+2

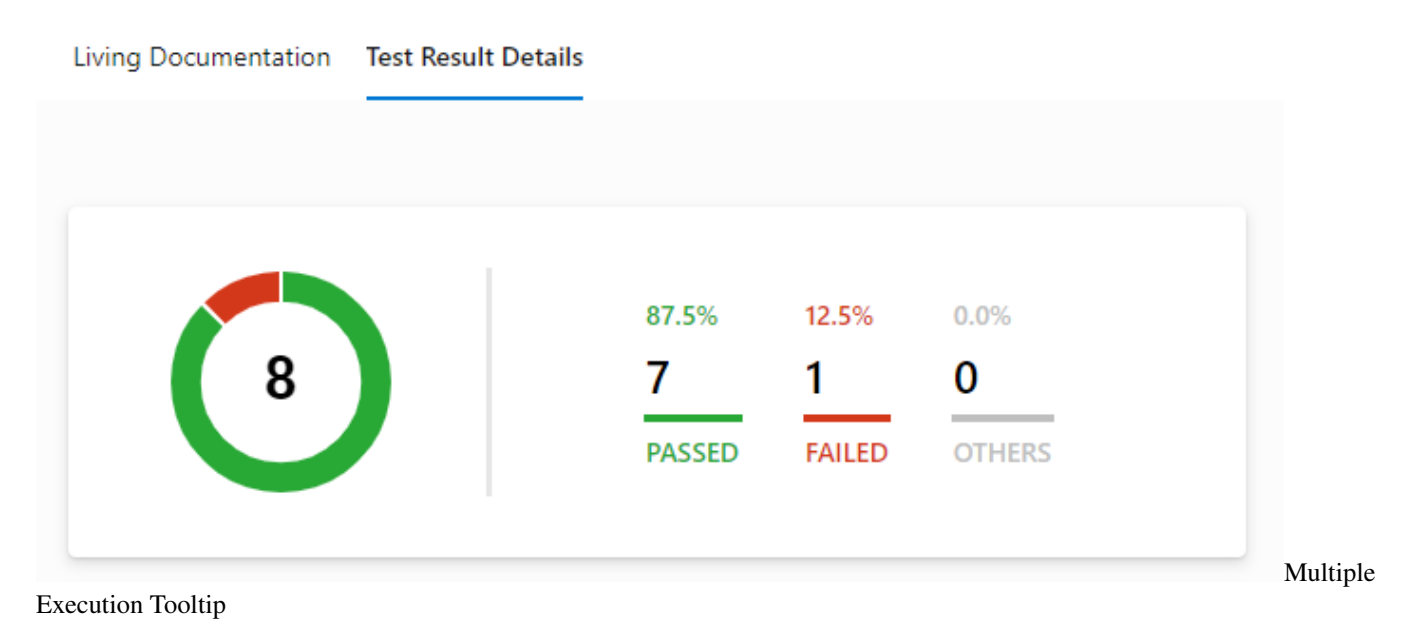

### <span id="page-50-0"></span>How to share the generated HTML with your team?

The generated HTML is a single page application with no external depedencies, so it is easy to share within your team. The possible sharing options are depending on your current infrastructure setup and needs, but here are some ideas:

- you can use any file sharing solution (Windows file share, Sharpoint, Dropbox etc.)
- you can host the generated HTML with any of the static HTML hosting services (Azure Blob Storage, AWS)
- you can directly store it in your Continuous Integration Server

#### **19.1 Sharing with a Continuous Integration Server**

#### **19.1.1 TeamCity**

You can use the [Thrid-Party Reports](https://confluence.jetbrains.com/display/TCD10/Including+Third-Party+Reports+in+the+Build+Results) feature of TeamCity to publish the HTML to your Build Results.

#### **19.1.2 Jenkins**

You can use the [HTML Publisher Plugin](https://www.jenkins.io/blog/2016/07/01/html-publisher-plugin/) of Jenkis to publish the HTML.

#### **19.1.3 GitLab**

You can publish the HTML as [GitLab Pages.](https://docs.gitlab.com/ee/user/project/pages/) You can follow this article which shows how to publish a [HTML coverate](https://about.gitlab.com/blog/2016/11/03/publish-code-coverage-report-with-gitlab-pages/) [report.](https://about.gitlab.com/blog/2016/11/03/publish-code-coverage-report-with-gitlab-pages/)

#### **19.1.4 Azure Devops**

Currently there is no support for publishing HTML reports from a Build pipeline. You can vote for this feature request: [Support for generic HTML Publishing inside Build and Release Pipelines](https://developercommunity.visualstudio.com/idea/491426/support-for-generic-html-publishing-inside-build-a.html)

The recommended approach for Azure Devops is to use our [SpecFlow+LivingDoc for Azure Devops](https://marketplace.visualstudio.com/items?itemName=techtalk.techtalk-specflow-plus) extension.

As alternative solutions you can publish the generated HTML as,

- a build artifact using the [Publish Build Artifacts task](https://docs.microsoft.com/en-us/azure/devops/pipelines/tasks/utility/publish-build-artifacts)
	- in this case the generated HTML can be downloaded from the [Build Result page](https://docs.microsoft.com/en-us/azure/devops/pipelines/artifacts/build-artifacts?view=azure-devops&tabs=yaml#explore-download-and-deploy-your-artifacts)
- you can publish the HTML to Azure Storage following this article: [Deploying a static website to Azure Storage](https://medium.com/@matthewleak/deploying-a-static-website-to-azure-storage-using-azure-devops-fa0bed457d07) [using Azure DevOps](https://medium.com/@matthewleak/deploying-a-static-website-to-azure-storage-using-azure-devops-fa0bed457d07)

### Known issues and limitations

- <span id="page-52-0"></span>• Folder names containing spaces are replaced with underscores in the tree view
- When using SpecFlow+Runner only the [SharedAppdomain](https://docs.specflow.org/projects/specflow-runner/en/latest/Usage/Parallel-Execution-Features.html#sharedappdomain) isolation mode is supported
- Feature file names containing a dot will be treated as a folder name e.g. Example app.config.feature will be dispalyed as Example app\config.feature